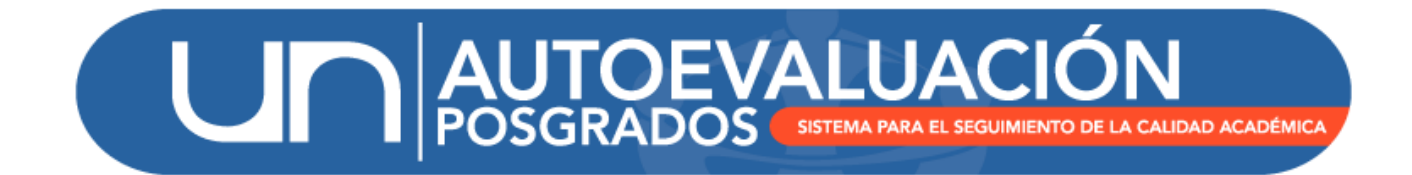

# MANUAL DE USUARIO

## MÓDULO EVALUACIÓN Y PONDERACIÓN

UNIVERSIDAD NACIONAL DE COLOMBIA

DIRECCIÓN NACIONAL DE PROGRAMAS DE POSGRADOS

BOGOTÁ D.C., AGOSTO DE 2015

### Tabla de contenido

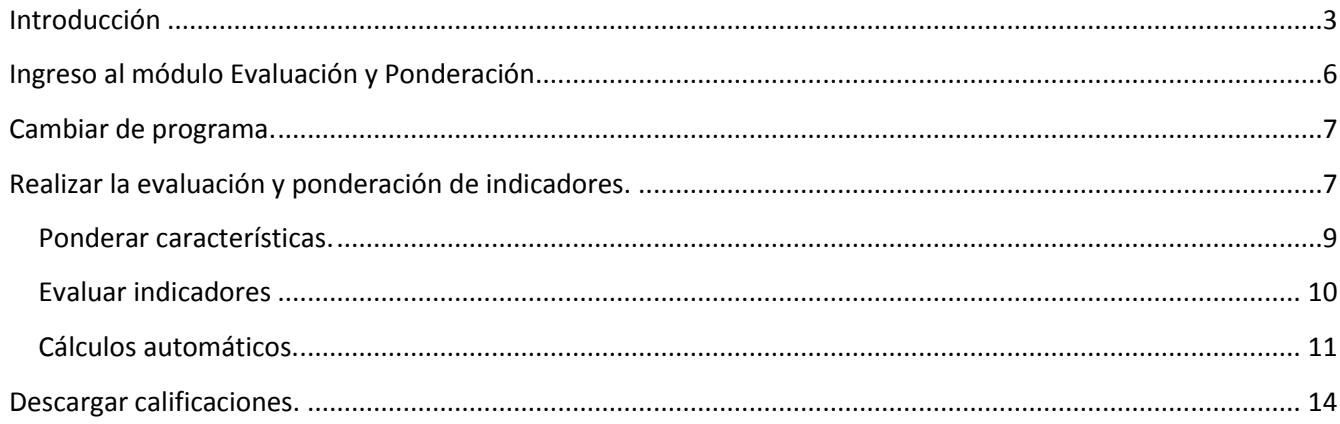

#### <span id="page-2-0"></span>**Introducción**

El Sistema de Autoevaluación de los Programas de Posgrado agrupa la información y la documentación requerida por el modelo de autoevaluación, así como los documentos de autoevaluación y los planes de mejoramiento derivados de los mismos.

El modelo de autoevaluación orienta la reflexión de la comunidad sobre la calidad de los procesos académicos asociados a un programa de posgrado. Para ello se contemplan principalmente los siguientes aspectos: la evaluación del logro de los objetivos trazados, la articulación de dichos objetivos con el medio, la estructura investigativa o de creación artística con que cuenta el programa curricular, la información relevante sobre la comunidad académica participante, y finalmente los recursos y la gestión del programa en estudio.

Igualmente, con este sistema se promueve el mantenimiento de soportes y estadísticas actualizados, de tal forma que a futuro pueda renovarse con un menor esfuerzo, permitiendo la observación y evaluación continua de la evolución de los programas curriculares. La construcción del modelo y del Sistema de Autoevaluación es producto del trabajo participativo y de la discusión académica de los diversos estamentos en todas las sedes. El Sistema contempla cinco módulos:

- (i) Recolección
- (ii) Indicadores
- (iii) Evaluación y ponderación
- (iv) Planes de mejoramiento
- (v) Informe final

El módulo de **evaluación y ponderación** es la sección en donde, como su nombre lo indica, se realiza la ponderación de las características y la calificación de los indicadores, que constituyen cada uno de los factores del modelo de autoevaluación. Es importante recordar que el valor de cada factor es fijo y su suma es igual a cien 100 (ver tabla 1). Estos valores fueron concertados de manera conjunta con la comunidad académica participante en la experiencia piloto de autoevaluación (2009). De manera similar los valores de las características asociadas a un factor han de sumar el valor definido para este último. Finalmente, la pertinencia y calificación de la mayoría de los indicadores son asignadas de manera autónoma por cada uno de los programas. Es a partir de esta calificación ponderada de los indicadores que se define la calificación de cada característica y por lo tanto de los factores y del programa mismo.

Tabla 1. Ponderación máxima acordada por la comunidad académica para cada uno de los 10 factores de autoevaluación para Maestrías y Doctorados.

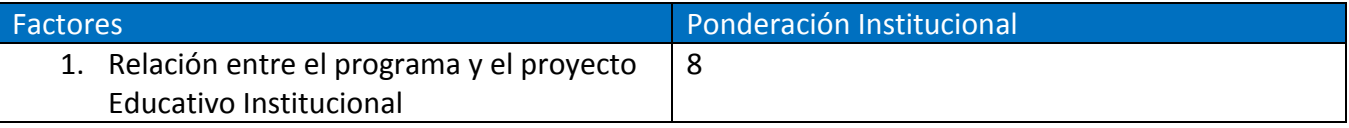

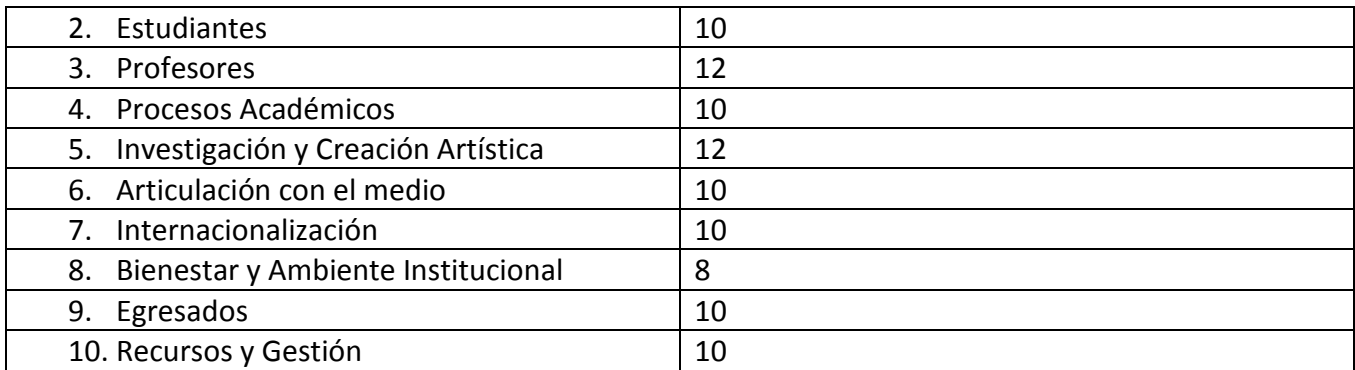

Tabla 2. Ponderación máxima acordada por la comunidad académica para cada uno de los 8 factores de autoevaluación para Especializaciones.

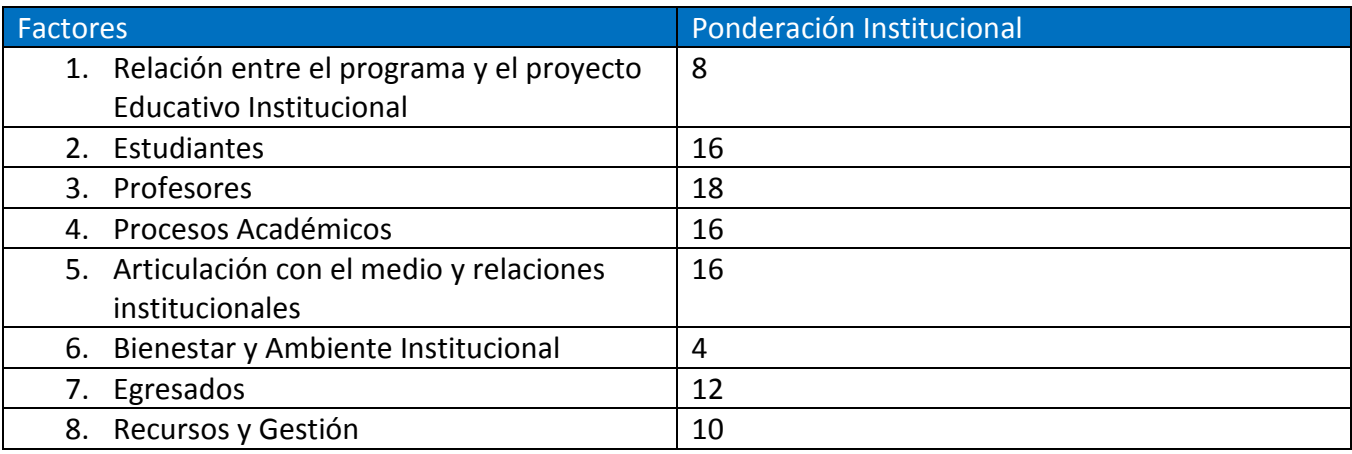

La **ponderación de las característica** (s) que pertenece (n) a cada factor se realiza dependiendo de los objetivos de cada programa curricular teniendo en cuenta que la suma de las ponderaciones totales de cada característica debe ser igual al valor del factor. Es decir si el factor dos (2) tiene un valor de diez (10) pues la suma de las ponderaciones de las tres características que hacen parte de este factor debe ser igual a diez (10).

En cuanto a **los indicadores** se debe ponderar su pertinencia en porcentajes (100%) y calificarlos de 1 a 5 con base en el análisis que se realice por cada indicador. La pertinencia del indicador depende del tipo de indicador, para indicadores de tipo estadístico o documental la importancia corresponde al 40% y para indicadores de tipo de opinión corresponde al 20%. Por lo tanto el sistema arroja porcentajes parciales dependiendo del tipo de indicador y se debe tener en cuenta que la suma de los porcentajes de cada tipo de indicador debe ser igual al 100%. El porcentaje otorgado por tipo de indicador se realizó siguiendo los parámetros tomados en cuenta por la Vicerrectoría Académica en el proceso de la acreditación institucional (2010). Por otro lado, cuando se trata de indicadores tipo documental, los indicadores se clasifican en documentos institucionales o documentos que son propios de cada programa. Para los documentos institucionales, el sistema ya precarga la calificación porque ya se conoce la existencia del documento. Adicionalmente, es importante tener en cuenta que

la calificación de un indicador de opinión se basa en el análisis global que se realizó a partir de las respuestas dadas por la comunidad académica del programa (profesores, estudiantes y egresados) en las encuestas aplicadas y por lo tanto la calificación es una sola.

El coordinador del programa en conjunto con miembros del comité asesor de posgrado realizará una propuesta de ponderación y calificación de indicadores, siendo potestad del comité calificar solamente los indicadores que consideran que son relevantes para el programa.

Para acceder al modulo de recolección es necesario tener un usuario y contraseña asignado a un perfil específico, para solicitar el usuario correspondiente, en caso de no recordar la contraseña o si se tiene alguna observación o pregunta sobre cómo utilizar el módulo "Evaluación y ponderación" por favor no dude en contactarse con el equipo de autoevaluación de la DNPP (teléfono 3165000 ext 18081 0 18075).

#### <span id="page-5-0"></span>**Ingreso al módulo Evaluación y Ponderación**

<http://www.autoevaluacion.unal.edu.co/posgrados/>

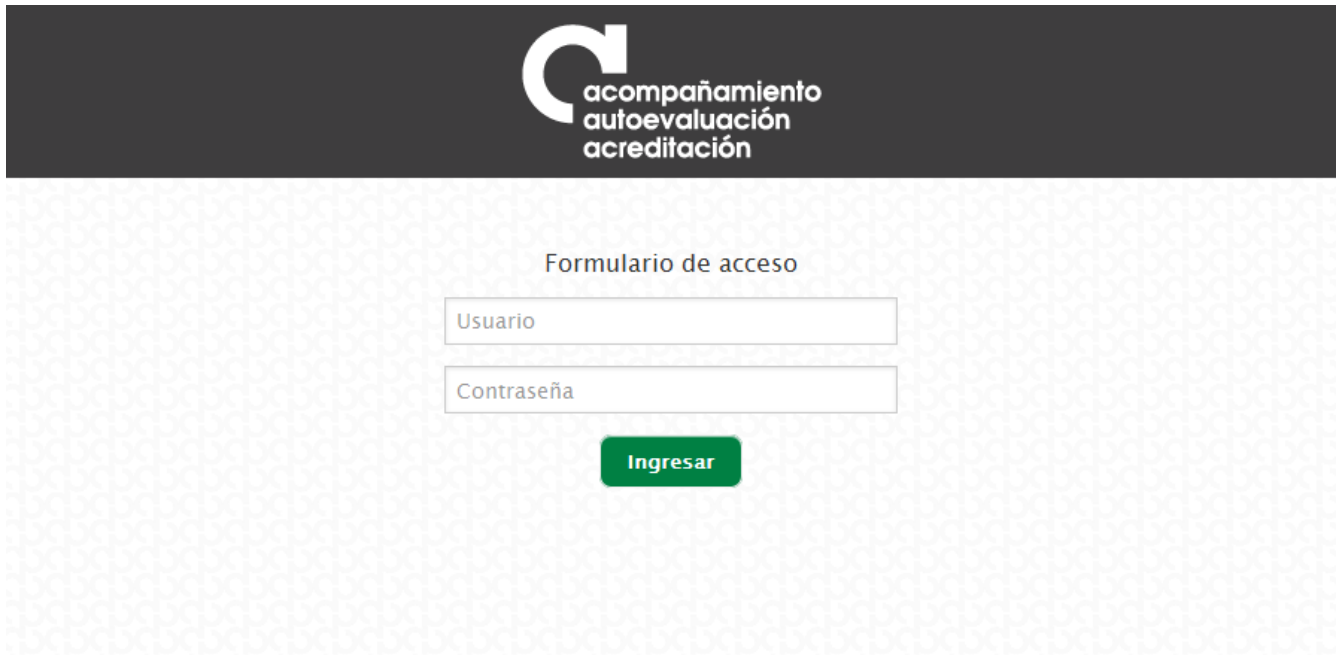

#### *Figura 1. Ingreso al módulo de Recolección*

Se debe ingresar con el usuario y contraseña de acceso al Sistema de Autoevaluación de Programas de Posgrado, otorgados por la Dirección Nacional de Programas de Posgrado. Posteriormente se hace clic en el enlace correspondiente a "Evaluación y ponderación"

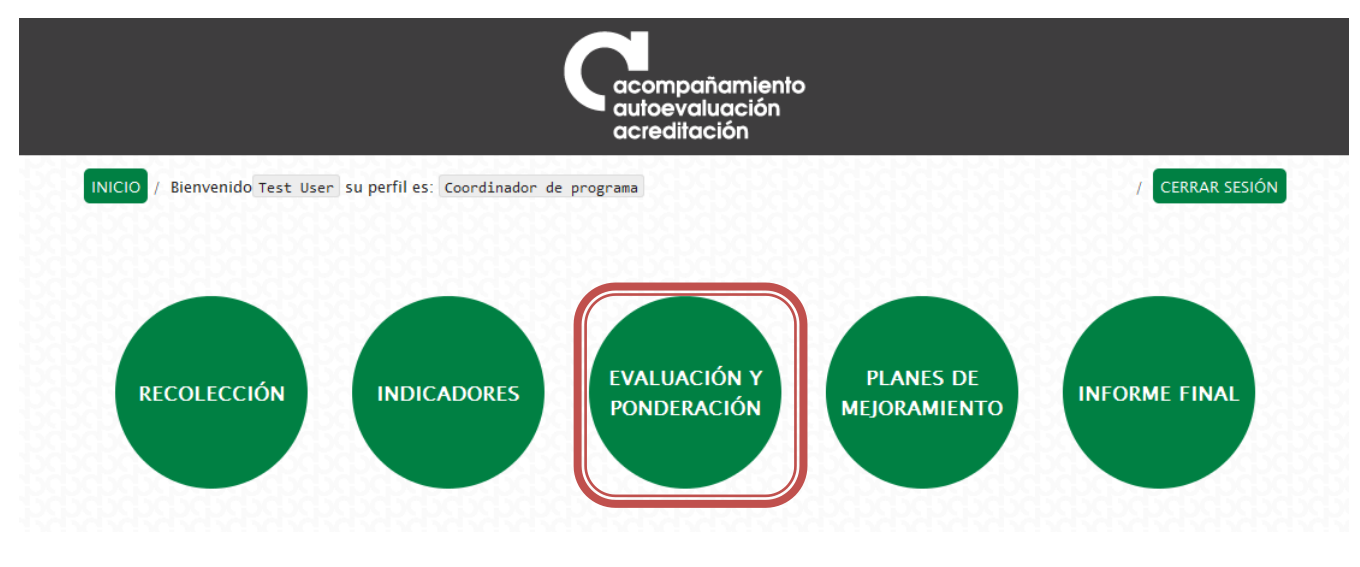

*Figura 2. Enlace de evaluación y ponderación*

En caso de tener más de un programa bajo la coordinación de un mismo profesor, se deberá acceder de manera independiente a cada programa para acceder a la evaluación y ponderación.

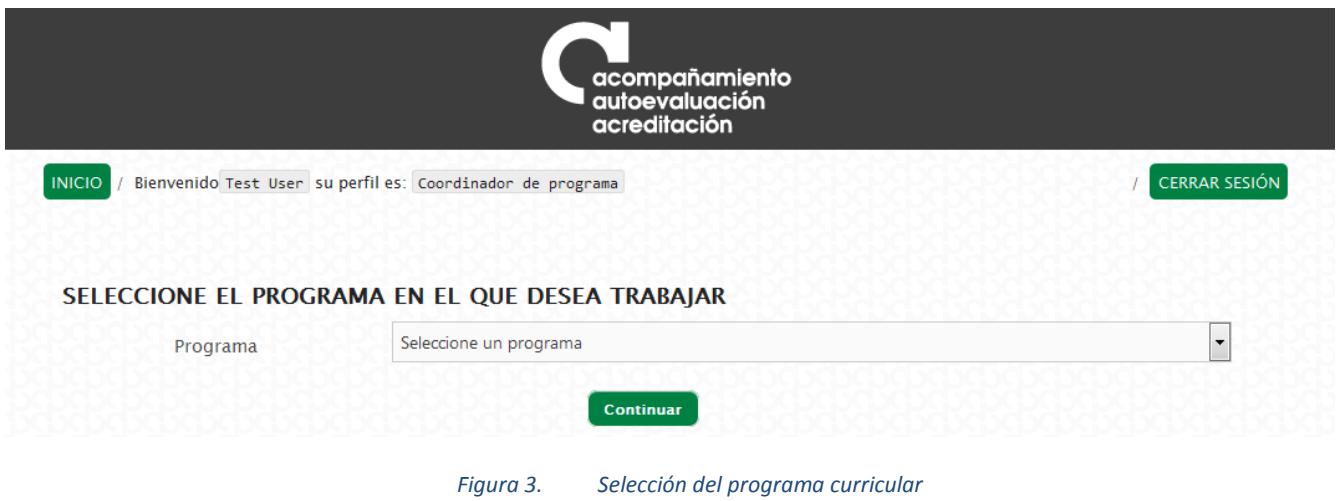

#### <span id="page-6-0"></span>**Cambiar de programa.**

Luego de haber seleccionado un programa, en caso que se quiera trabajar con otro programa, es posible seleccionarlo de la siguiente manera:

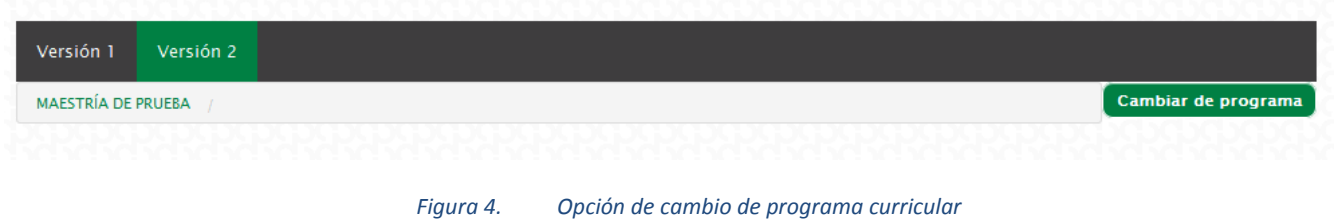

<span id="page-6-1"></span>Se hace clic en el botón "Cambiar de programa", el cual lo direccionará hacia la pantalla de selección de programa explicada en la sección anterior.

#### **Realizar la evaluación y ponderación de indicadores.**

Luego de haber seleccionado el programa, se carga en pantalla la última versión del resumen de la evaluación y ponderación de los indicadores

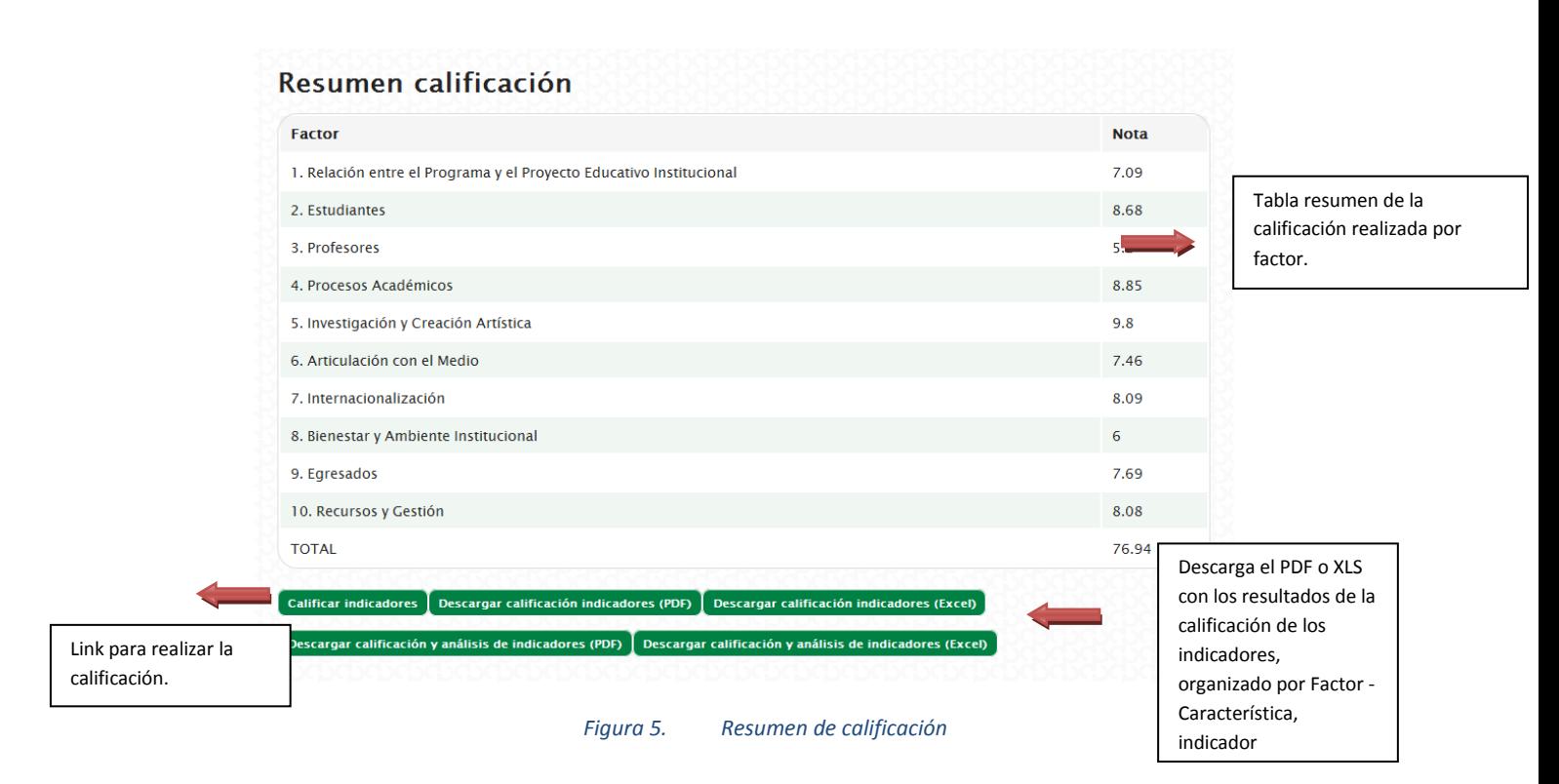

Para empezar con la evaluación y ponderación de los indicadores es necesario hacer clic en el enlace "Calificar indicadores", inmediatamente se muestra en pantalla la ventana de calificación factor por factor.

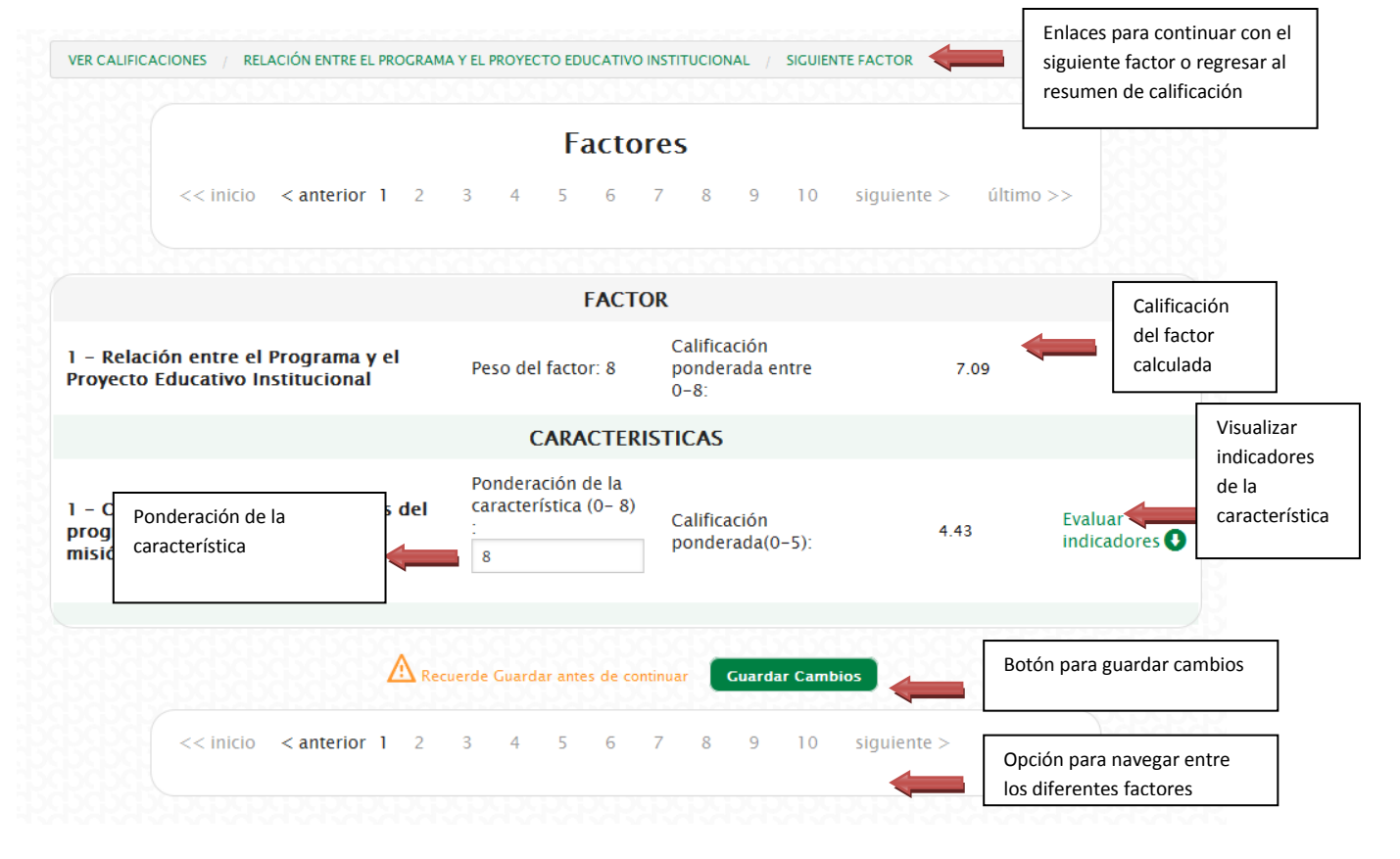

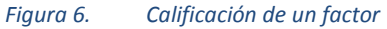

#### <span id="page-8-0"></span>**Ponderar características.**

Para empezar la ponderación, primero debe ubicar el peso del factor en el que vaya a realizar la calificación, este valor está ubicado en la segunda columna en la información concerniente al Factor. En el ejemplo estamos ubicados en el Factor 2 de Estudiantes, y el peso del factor es igual a 10.

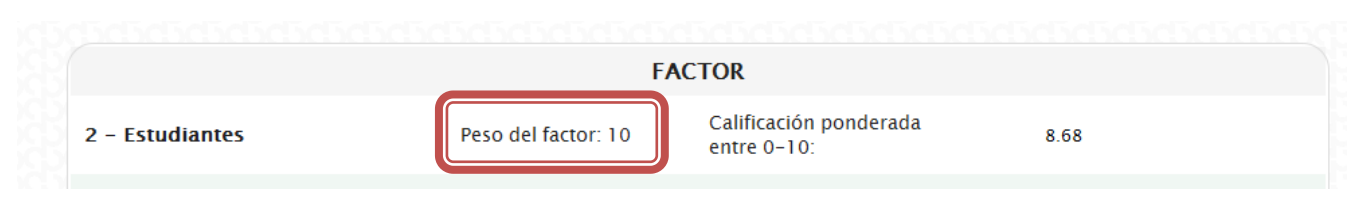

#### *Figura 7. Información del factor*

A partir de este valor debe realizar la ponderación de la característica, dado que los valores de las características asociadas a un factor han de sumar el valor definido para este último. Específicamente para este factor que tiene 3 características se han ingresado valores de 3, 2 y 5 en los campos de ponderación de cada una de ellas. Estos valores quedan al criterio del programa.

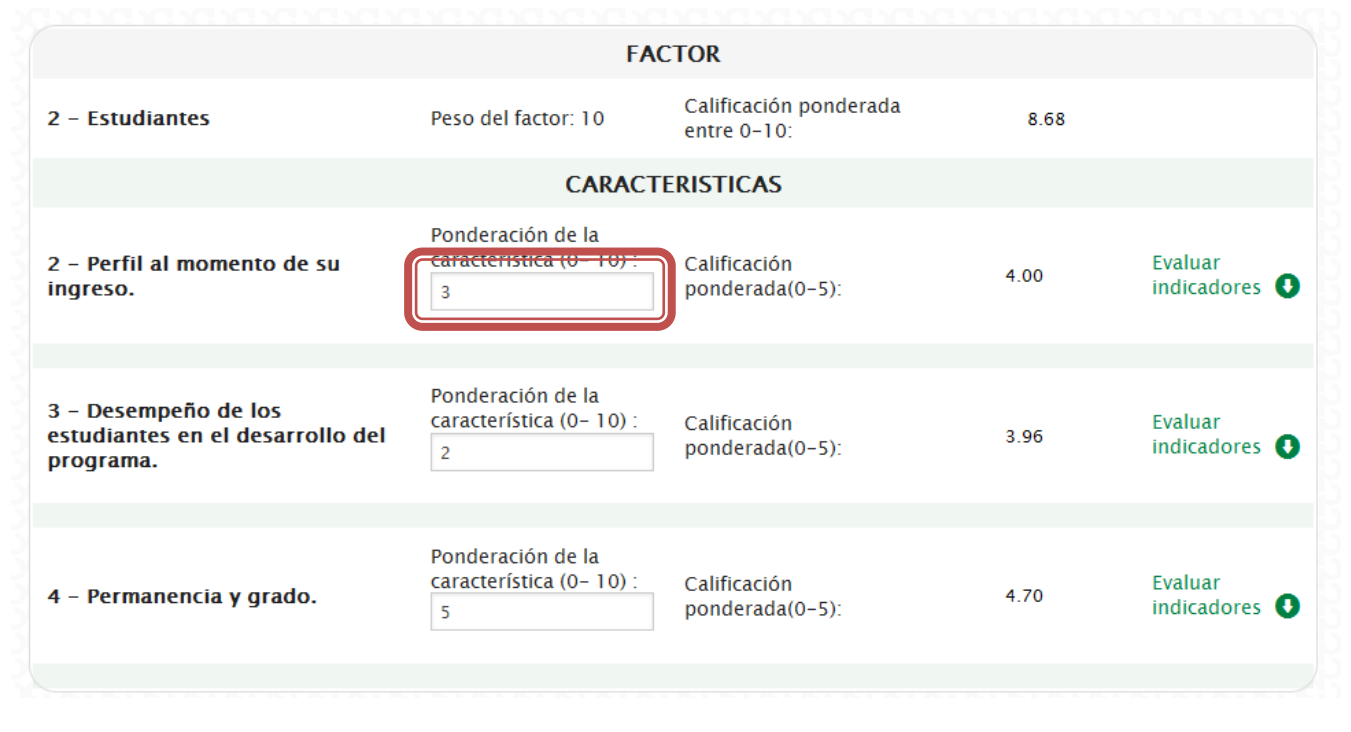

*Figura 8. Ponderación para las características*

En caso de no cumplir la restricción sobre la suma de los valores de las características, el formulario muestra un error indicando la inconsistencia en dichos valores. En este caso se tendrá que revisar los valores y ajustarlos de acuerdo a la restricción antes nombrada.

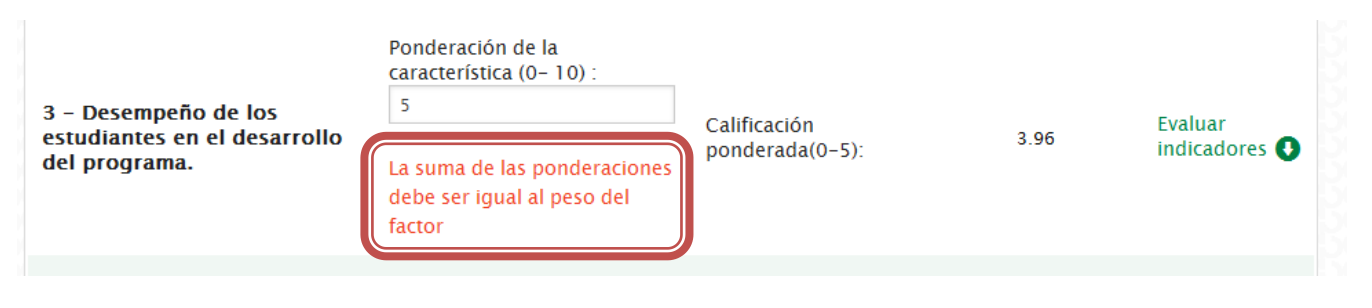

*Figura 9. Validación de las ponderaciones de caracerísticas*

#### <span id="page-9-0"></span>**Evaluar indicadores**

Luego de haber ingresado las ponderaciones correspondientes a las características puede continuar con la evaluación de los indicadores, para esto debe hacer clic en el enlace "Evaluar indicadores".

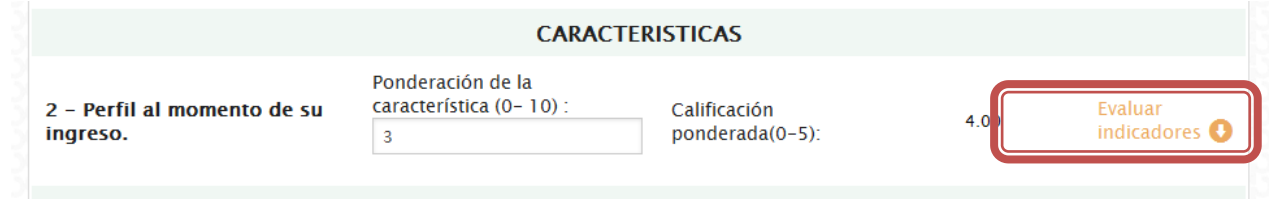

#### *Figura 10. Enlace para evaluar indicadores*

Se despliegan los indicadores que pertenecen a la característica, agrupados por el tipo (Documentales, estadísticos y de opinión). En el listado se encuentra en la primera columna un link que lo envía directamente al modulo de indicadores para consultar la información, luego se tiene el número y nombre del indicador, a continuación el valor de pertinencia, el valor de calificación y el análisis para cada indicador.

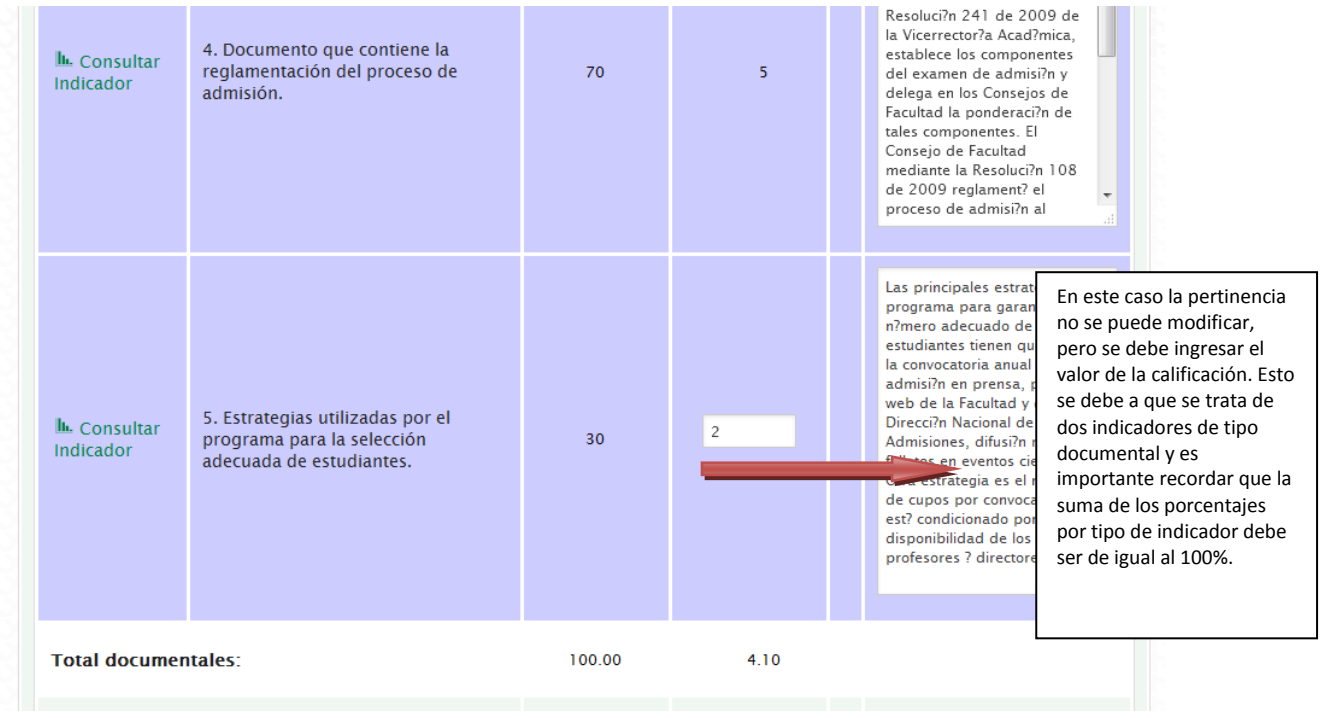

Para cada indicador se debe ingresar la información de Pertinencia y la Calificación y el análisis correspondiente. Los valores que no se pueden editar son elementos que se establecieron fijos para todos los programas y no pueden ser modificados a la hora de calificar. El valor de pertinencia está dado en porcentajes y por tipo de indicador debe sumar 100. El valor de calificación puede tener valores entre 0 y 5. Si el indicador no es pertinente para el programa pueden ingresar el valor 0 en la casilla correspondiente a su pertinencia y no será tenido en cuenta en la calificación.

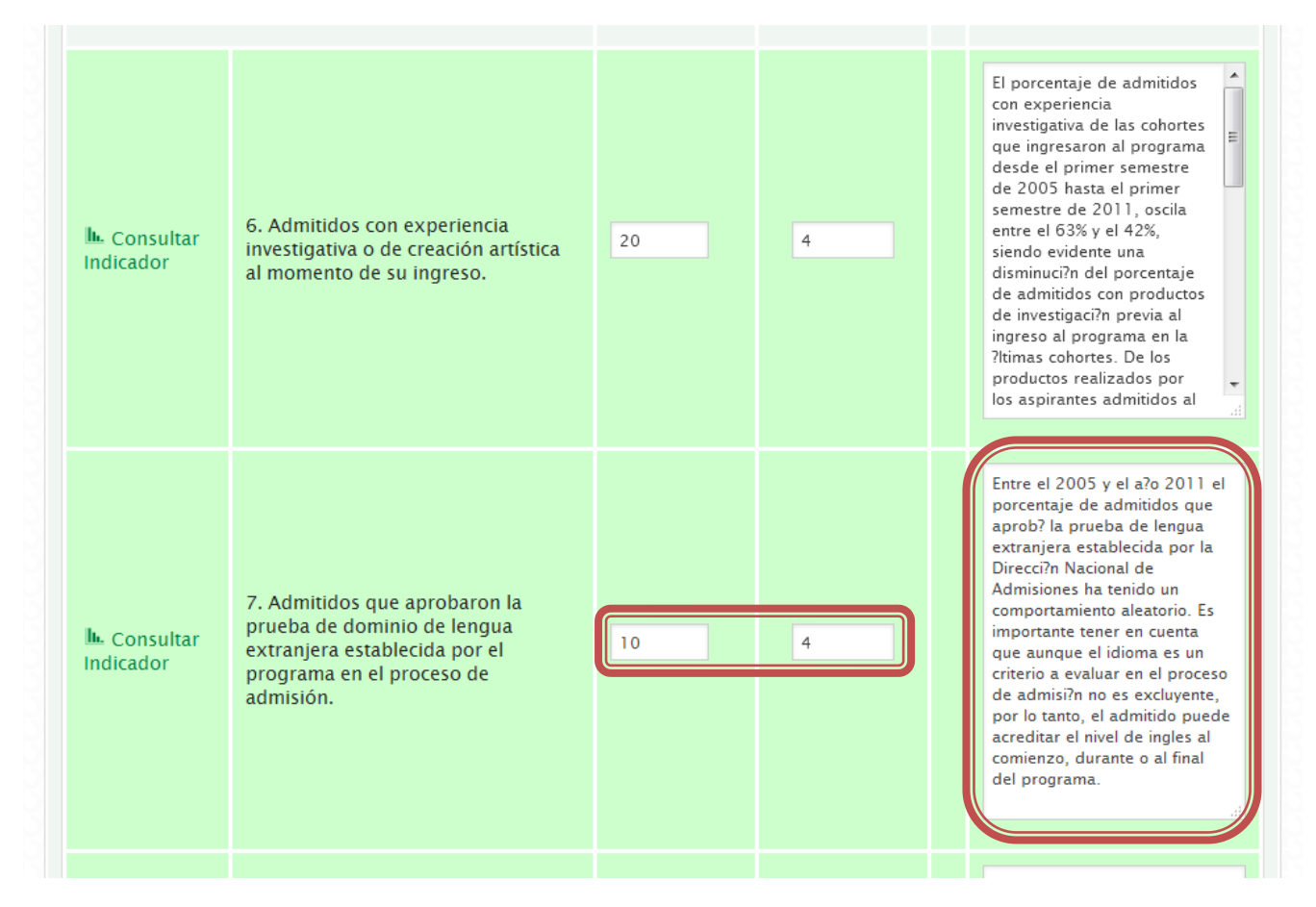

*Figura 12. Pertinencia y calificación de indicadores (ii)*

#### <span id="page-10-0"></span>**Cálculos automáticos.**

Al diligenciar los valores que se solicitan, se calculan dos tipos de calificaciones parciales y un total de calificación para el factor. Así:

1. **Calificación parcial por tipo de indicador**. El valor corresponde a la suma de los productos de pertinencia y nota de todos los indicadores para cada tipo.

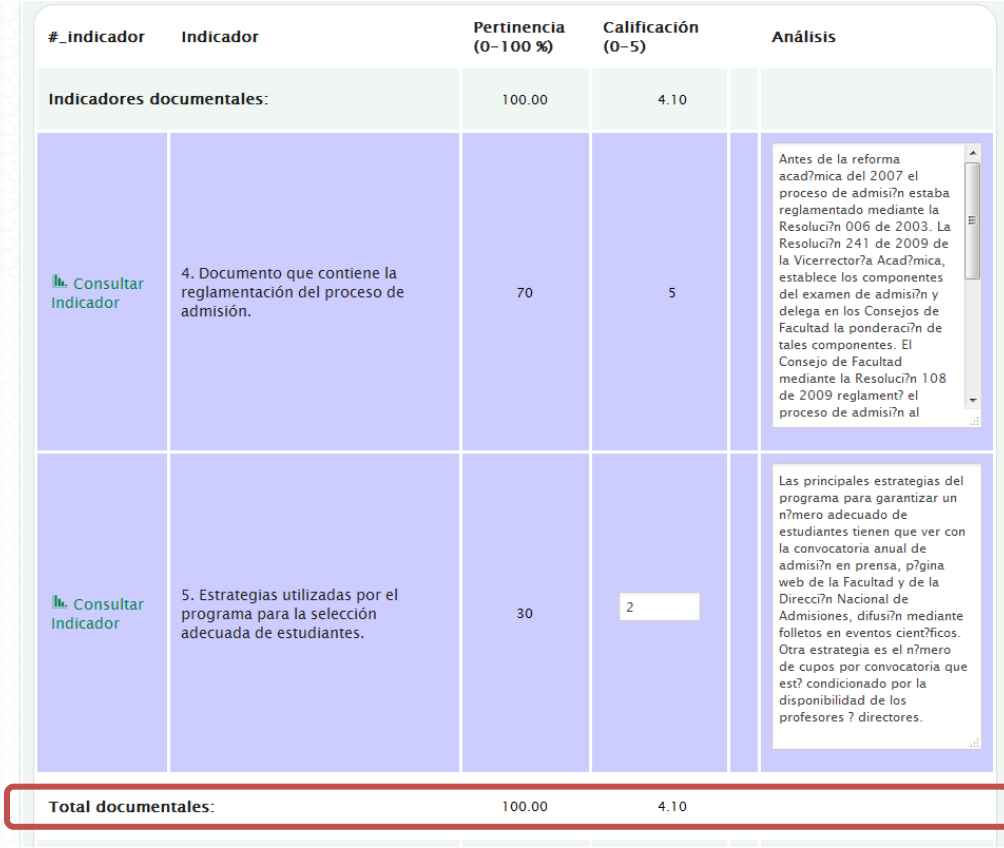

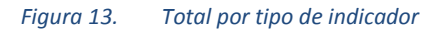

- 2. **Calificación parcial por característica**. Para calcular la calificación de la característica se realiza una ponderación de las notas totales de los tipos de indicador que se realiza de manera automática por el sistema. Estas ponderaciones corresponden a:
	- Tipo Documental : 40 %
	- Tipo Estadístico: 40 %
	- Tipo Opinión: 20%

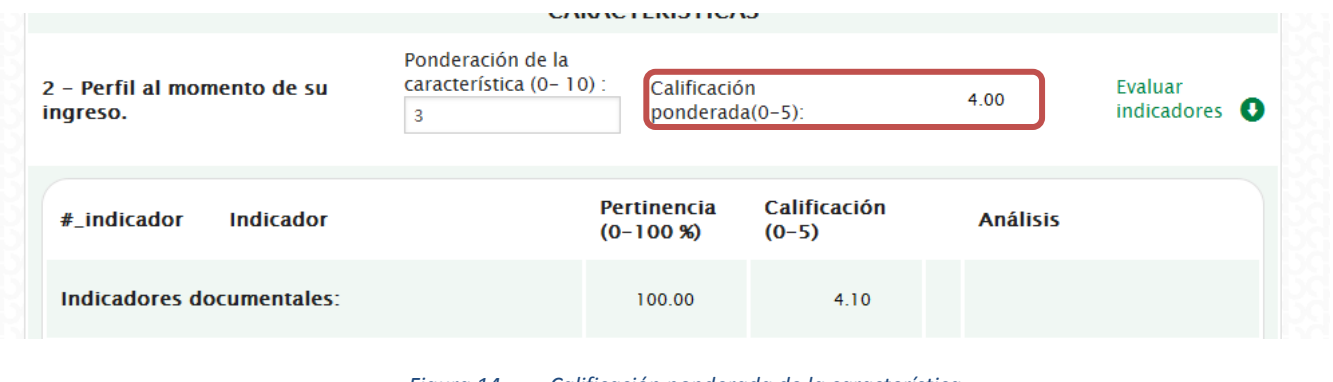

*Figura 14. Calificación ponderada de la característica*

**3. Calificación total factor.** Para obtener la calificación total del factor se calcula una nota parcial según la ponderación ingresada para la característica. El resultado será la suma de estas notas parciales de todas las características de cada factor.

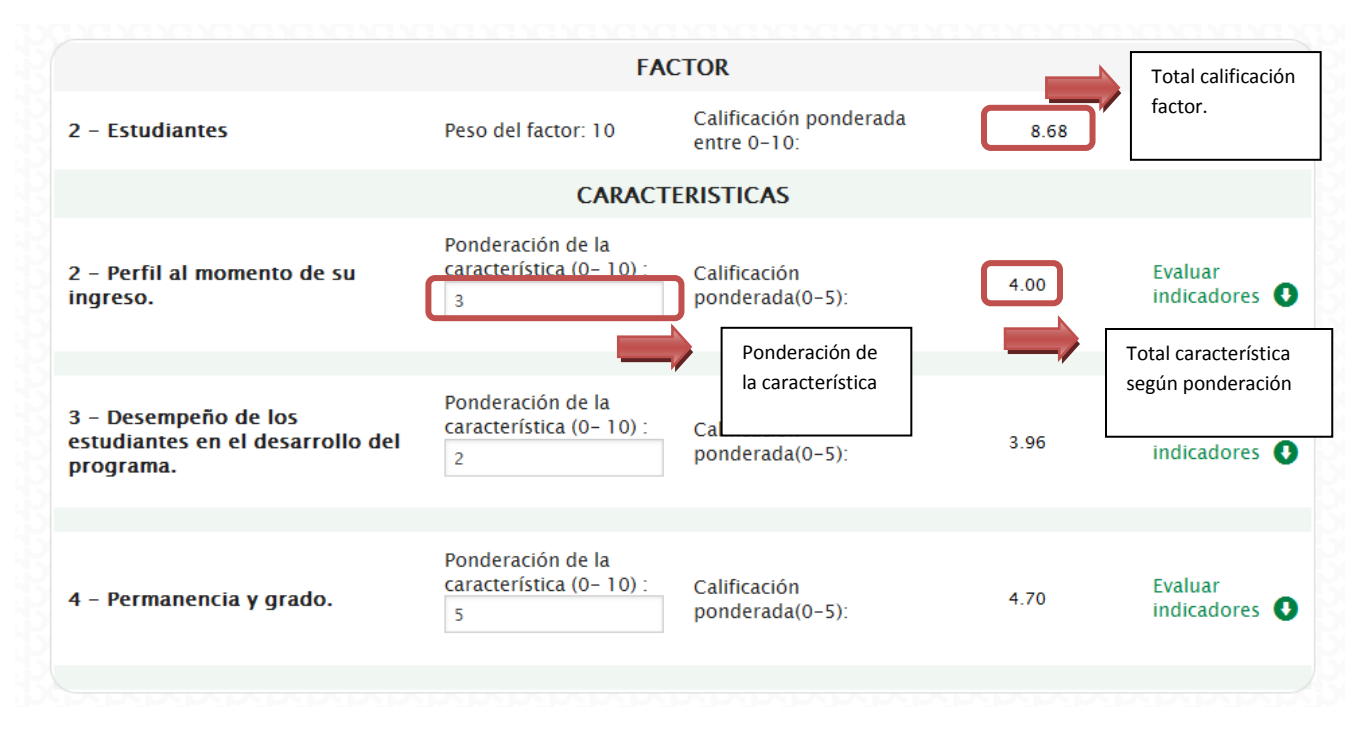

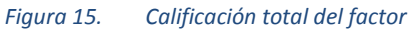

<span id="page-12-0"></span>Es importante recordar que se deben guardar los cambios realizados haciendo clic en el botón "Guardar cambios".

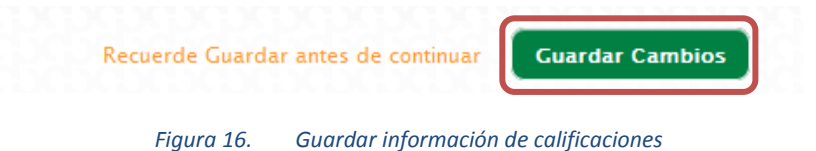

#### **Descargar calificaciones.**

Están disponibles las descargas del reporte de calificaciones en dos diferentes formatos: Excel y PDF. Estos links se encuentran en la parte inferior del resumen de calificación.

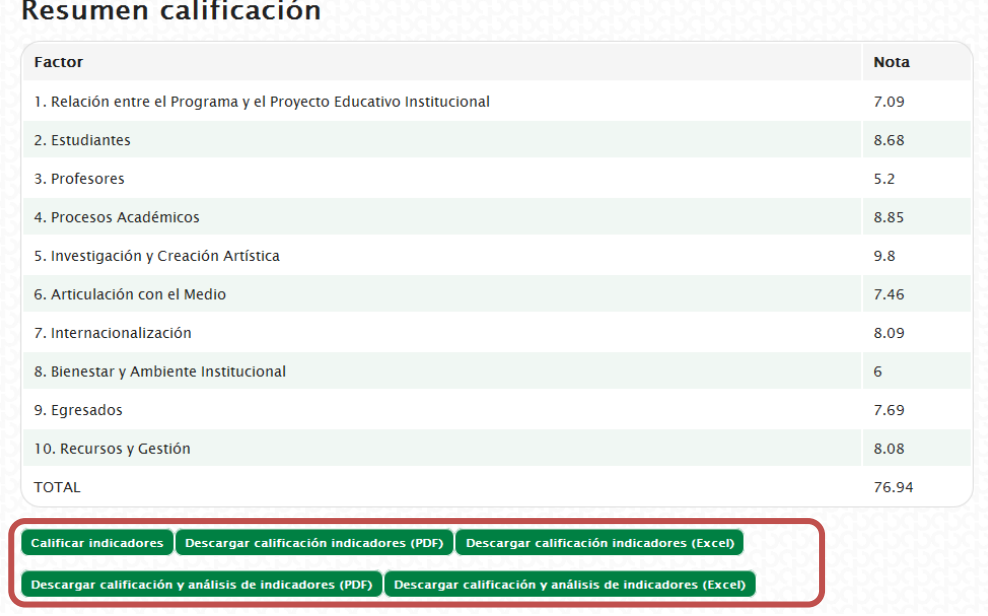

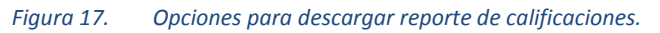

Para cada uno de estos formatos están disponibles dos opciones de descarga:

 Calificación de indicadores: corresponde al resumen de calificación, factor por factor, característica por característica e indicador por indicador de las ponderaciones y calificaciones ingresadas.

| Pregunta : ¿Qué aspectos favorecen o afectan el cumplimiento de los obietivos de formación del programa y su coherencia con el Proyecto |  |
|----------------------------------------------------------------------------------------------------|--|
|                                                                                                    |  |
|                                                                                                    |  |
|                                                                                                    |  |
| Calificación ponderada                                                                                                    |  |
|                                                                                                    |  |
| Calificación                                                                                                    |  |
|                                                                                                    |  |
| 5                                                                                                    |  |
|                                                                                                    |  |
|                                                                                                    |  |
|                                                                                                    |  |
|                                                                                                    |  |
| 3.7                                                                                                    |  |
|                                                                                                    |  |
|                                                                                                    |  |
|                                                                                                    |  |
|                                                                                                    |  |
|                                                                                                    |  |
| Pregunta : ¿De qué manera logra el programa la selección rigurosa de aspirantes? ¿Qué acciones lleva a cabo su programa para que sus    |  |

*Figura 18. Reporte en PDF de calificaciones*

 Calificación y análisis de indicadores: corresponde al mismo reporte descrito anteriormente, pero seguido del análisis ingresado en cada indicador.

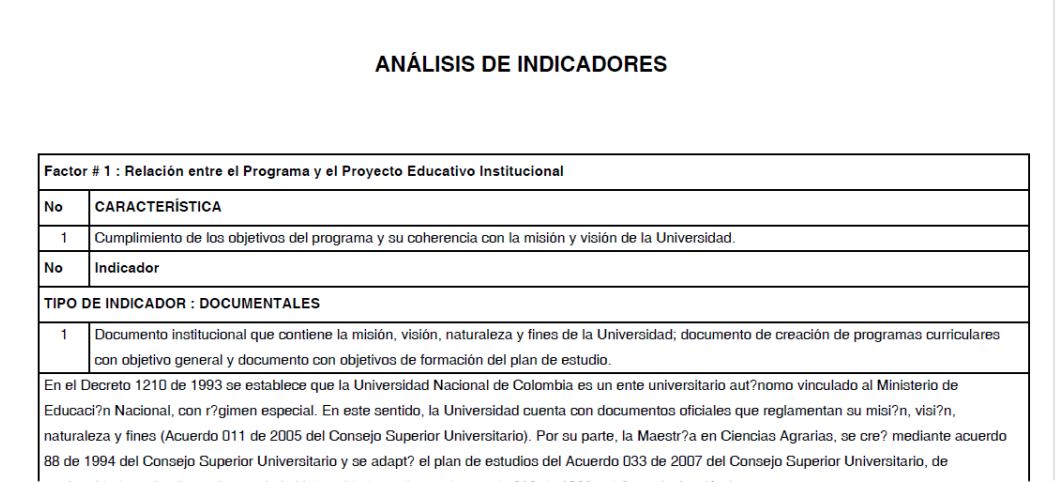

*Figura 19. Reporte en PDF de calificaciones y análisis*